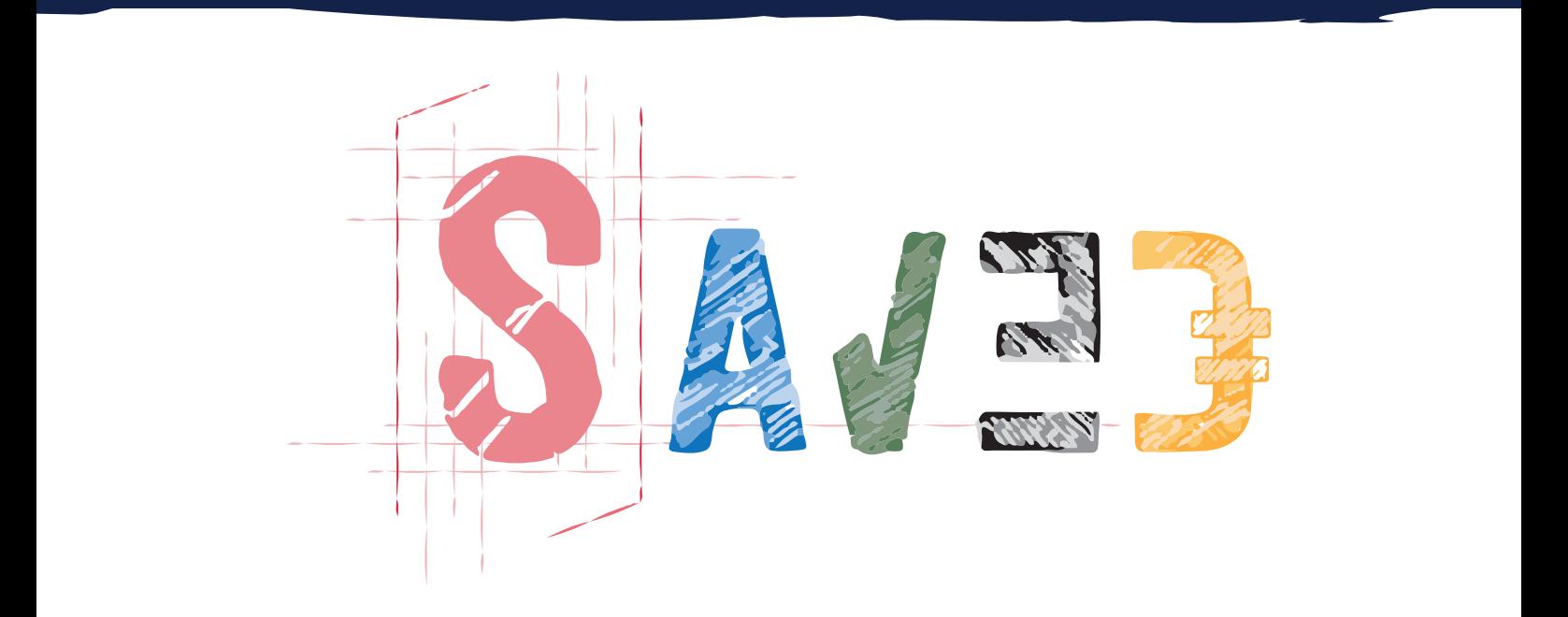

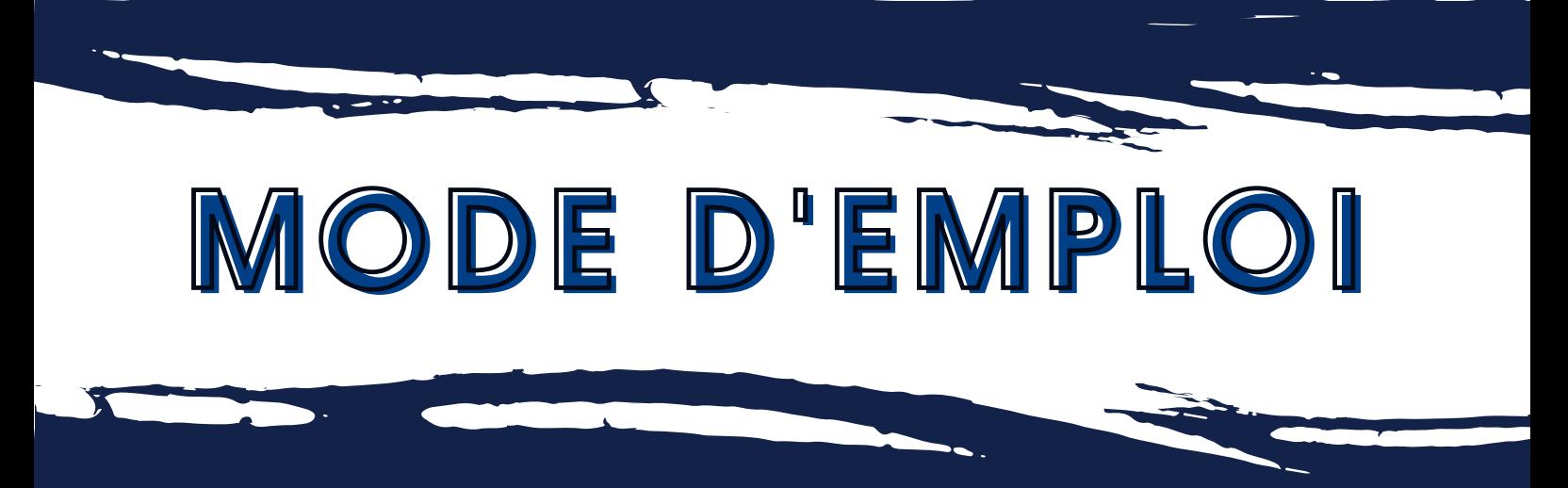

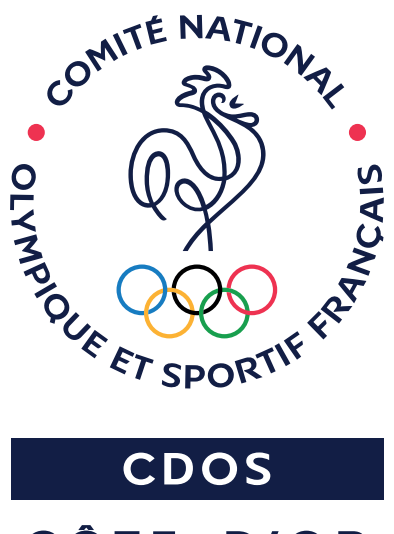

CÔTE-D'OR

Copyright - Outil conçu par le CDOS 21©

#### **OBJECTIFS**

**LES FRAIS DE DEPLACEMENTS** : Indispensable si vous souhaitez vous faire rembourser vos frais de déplacements effectués au titre de votre activité bénévole ou si vous souhaitez y renoncer et en faire don à l'association, il vous permettra d'en faire le relevé et de les justifier. A noter que renoncer au remboursement de frais engagés au profit d'une association permet de les déduire sur votre déclaration d'impôts sous certaines conditions.

**LA VALORISATION DU BENEVOLAT** : Elle a pour objet de rendre compte de l'utilité sociale du bénévolat. Or, par définition le bénévolat ne génère pas de flux financier, il n'entraîne pas de comptabilisation systématique et il n'apparaît donc pas dans les documents composant les comptes annuels (bilan, compte de résultat, annexes,…). Il peut en revanche être intéressant, pour l'association, de faire apparaître le bénévolat, en complément des flux financiers, pour donner une réelle image de l'ensemble des activités développées.

**LE CUMUL DES HEURES BENEVOLES** : Il vous permettra de justifier de vos heures bénévoles et d'avoir un véritable suivi en tant que dirigeant associatif, d'une part pour la déclaration des heures bénévoles des membres de l'association via lecomptebenevole et d'autre part leur validation par le valideur CEC de l'association via lecompteasso.

# **PAGE DE CONNEXION**

Rendez-vous su[r saved.cdos21.org/login](https://saved.cdos21.org/login) afin d'accéder à la page de connexion de l'application

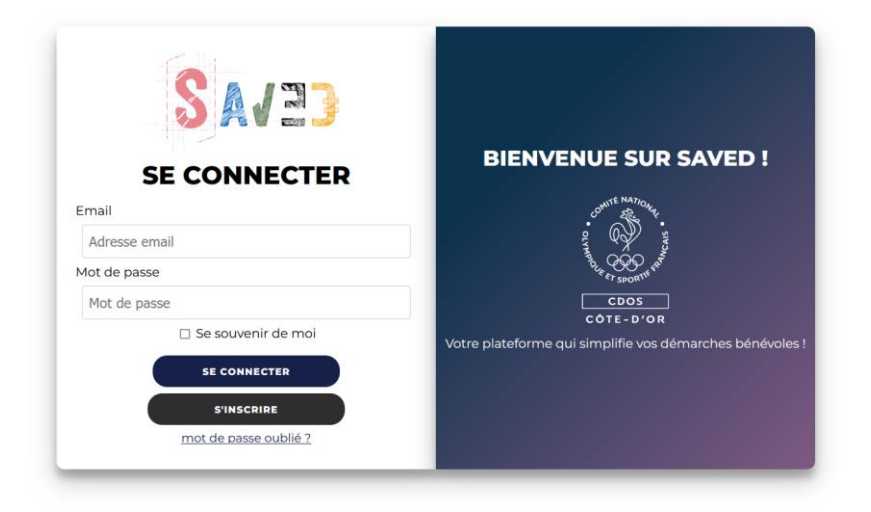

### **PAGE D'INSCRIPTION**

Cliquez sur **pour créer votre compte et accéder à la page d'inscription** 

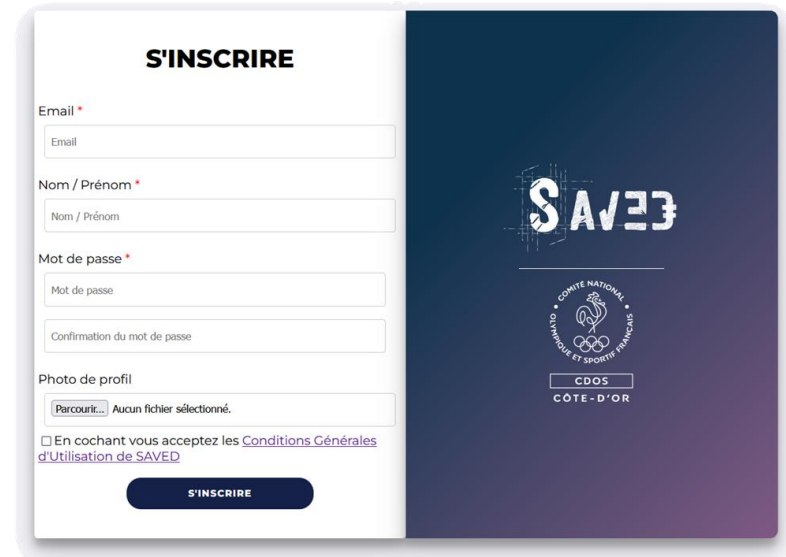

Une fois votre compte bénévole créé vous pourrez vous connecter avec votre identifiant (adresse email) et votre mot de passe.

# **PAGE D'ACCUEIL**

En vous connectant, vous serez automatiquement redirigez vers la page d'accueil de la plateforme.

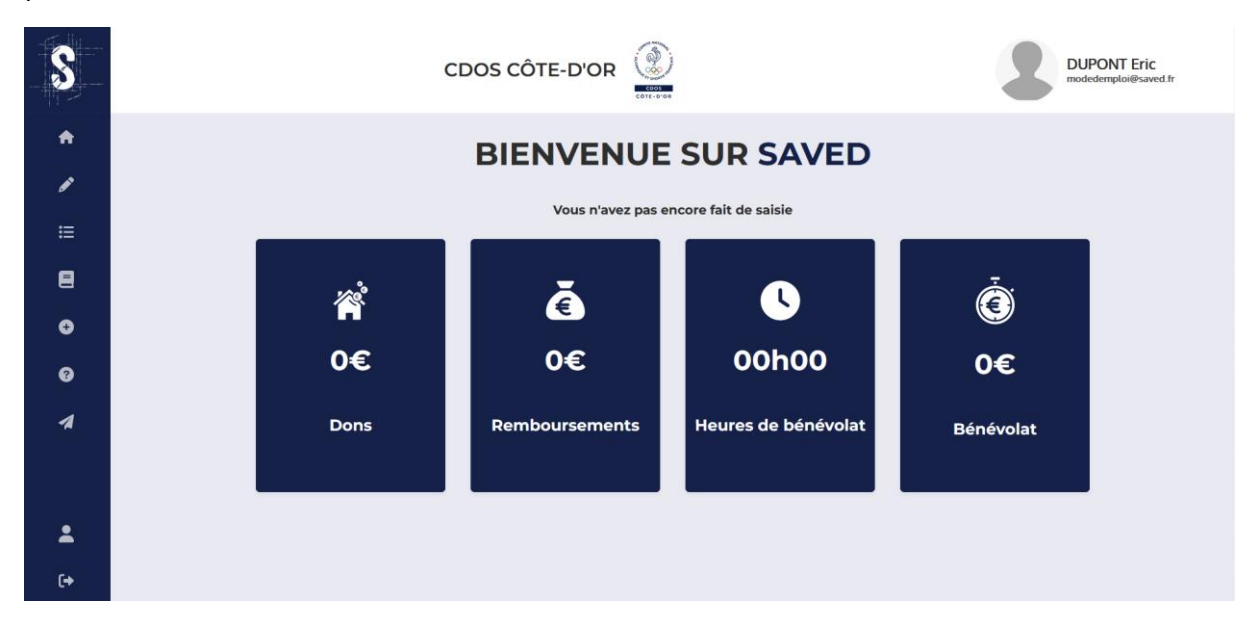

# **PAGE LISTE DES ASSOCIATIONS**

Pour débuter l'utilisation, il faut impérativement être rattaché à au moins une association, dès lors vérifiez si votre association est déjà inscrite en cliquant sur  $\begin{tabular}{ll} \bf 157E DES \\ \bf 255OCLATIONS \\ \end{tabular}$ 

Vous arriverez alors sur la liste des associations inscrites, celles-ci sont par défaut triées par ordre alphabétique. Toutefois afin de faciliter votre démarche, un moteur de recherche par mots clefs est à votre disposition. Si votre association est déjà enregistrer, cliquez sur celle-ci.

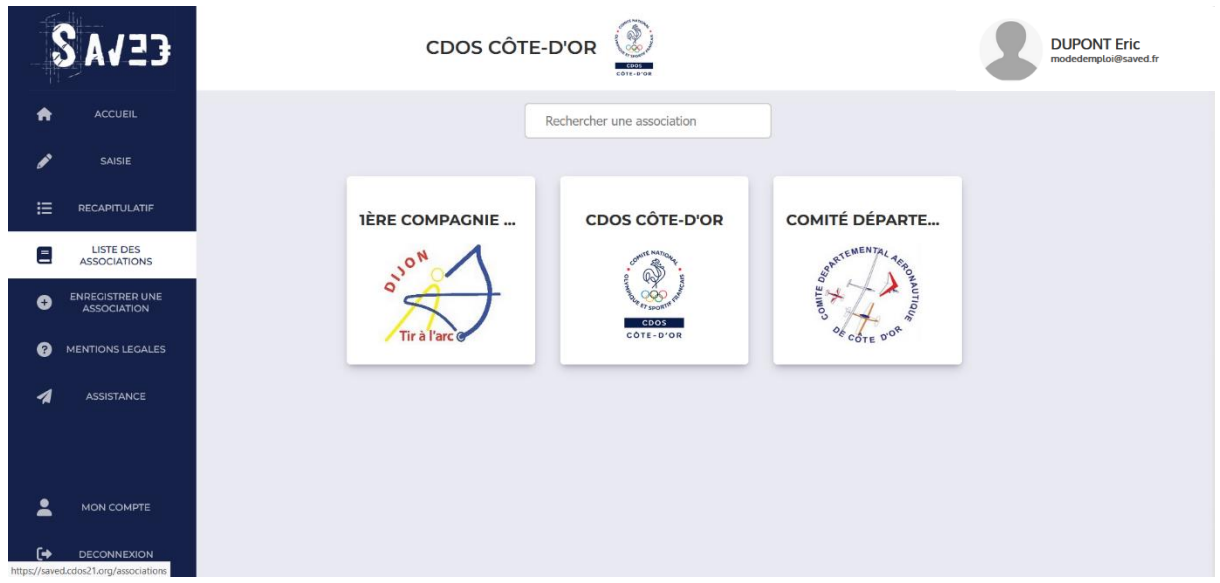

Il vous suffira de cliquer sur **pour suites de pour rejoindre l'association et débuter l'utilisation** de la plateforme SAVED.

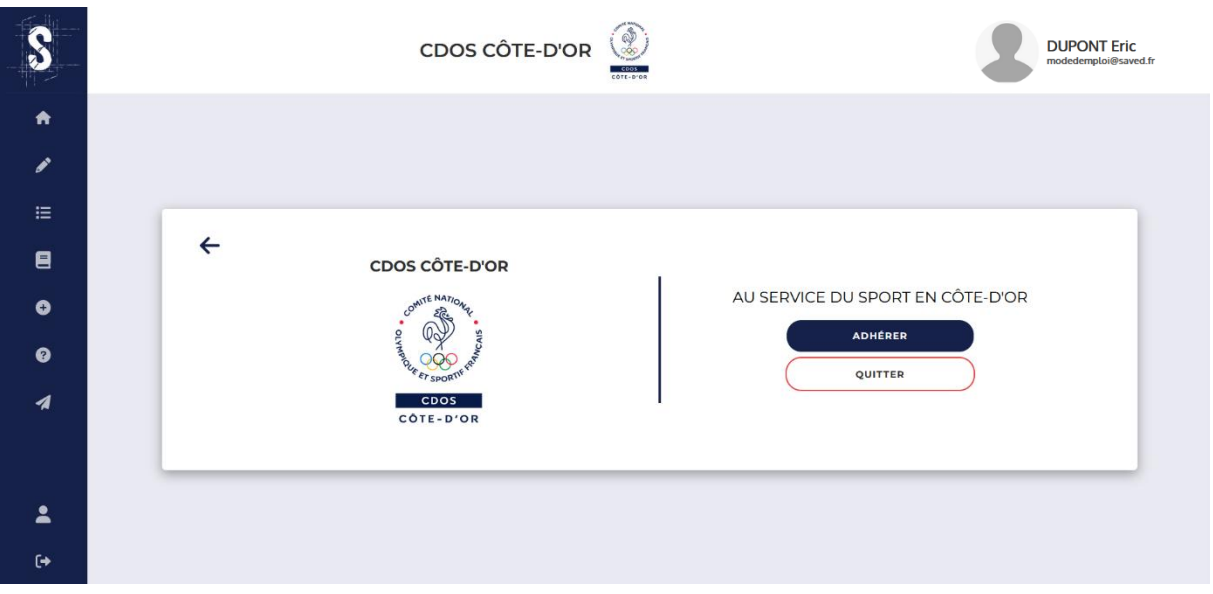

## **PAGE ENREGISTRER UNE ASSOCIATION**

Si votre association n'est pas encore inscrite et que vous êtes le/la président-e ou un représentant désigné par le/la président-e de l'association, vous pouvez procéder à l'inscription de votre association en cliquant sur

Puis il vous suffit de renseigner les informations requises pour enregistrer votre association.

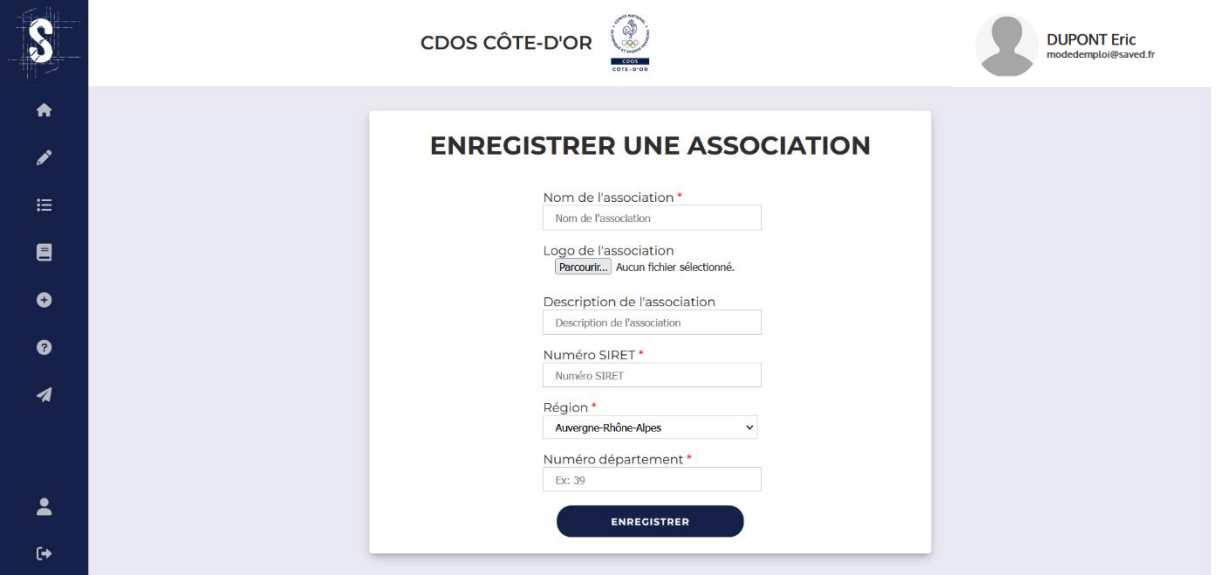

Si vous n'êtes ni le/la président-e, ni un représentant désigné par le/la président-e de l'association, nous vous invitons à prendre contact avec l'administration de l'association afin de procéder à son enregistrement.

### **PAGE SAISIE**

Vous faites maintenant parti d'une association, cliquez sur  $\rightarrow$  sasse pour effectuer une saisie de vos déplacements et/ou de votre activité de bénévolat.

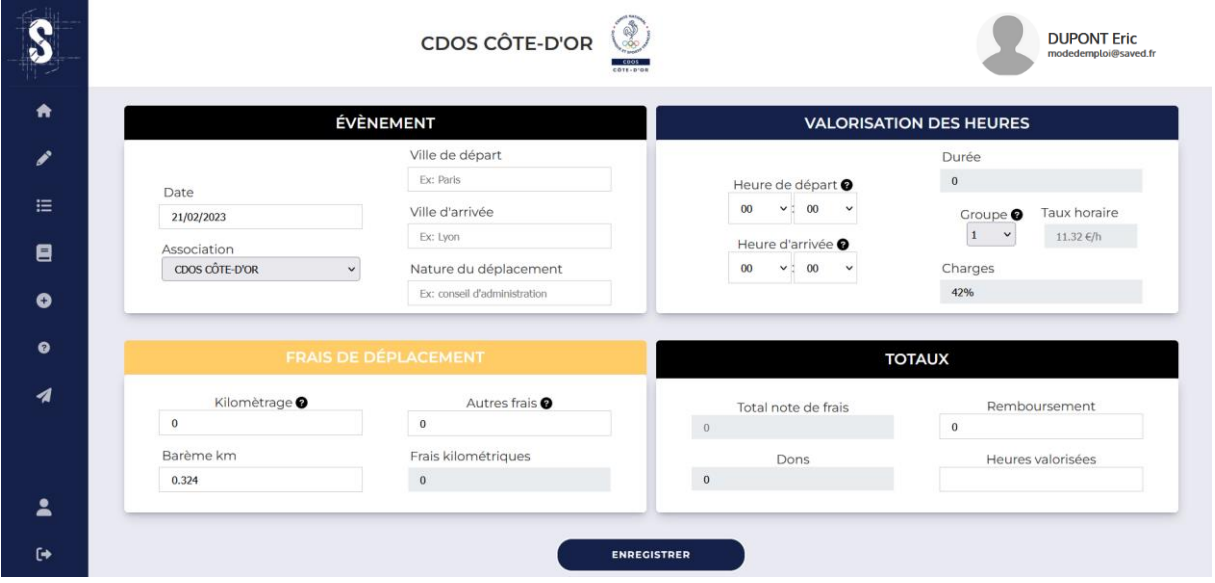

Depuis la page « Saisie », vous avez la possibilité de renseigner des informations facultatives et d'autres obligatoires afin de précéder à l'enregistrement.

#### **Constitué des 4 grands items :**

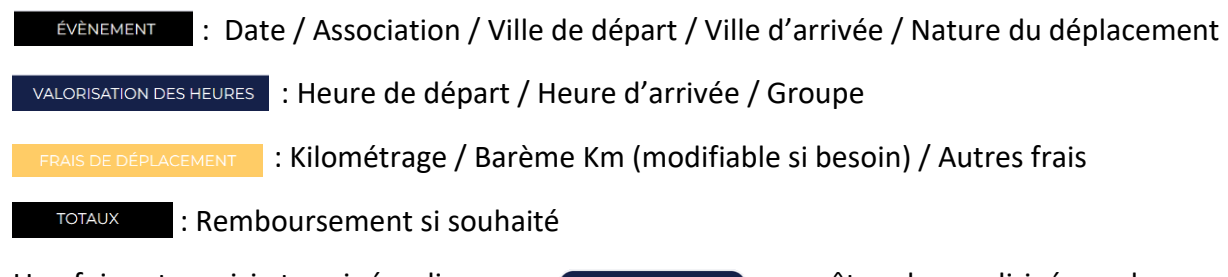

Une fois votre saisie terminée, cliquez sur (Eure Conter de La Vous êtes alors redirigé vers la page d'accueil.

Vous pouvez de nouveau effectuer une saisie ou cliquer sur  $\mathbb{F}$  afin de retrouver l'ensemble de vos saisies.

Lors de votre saisie, l'utilisation de la virgule «, » n'est pas possible, le séparateur de décimale utilisé sur l'application est le point « . »

# **PAGE RÉCAPITULATIF**

Depuis la page « Récapitulatif », vous avez la pouvez retrouver toutes vos saisies. Celles-ci sont par défaut triées par ordre de chronologique de saisie mais vous avez la possibilité d'effectuer des tris par année, mois et association. Selon vos recherches, un récapitulatif s'affiche.

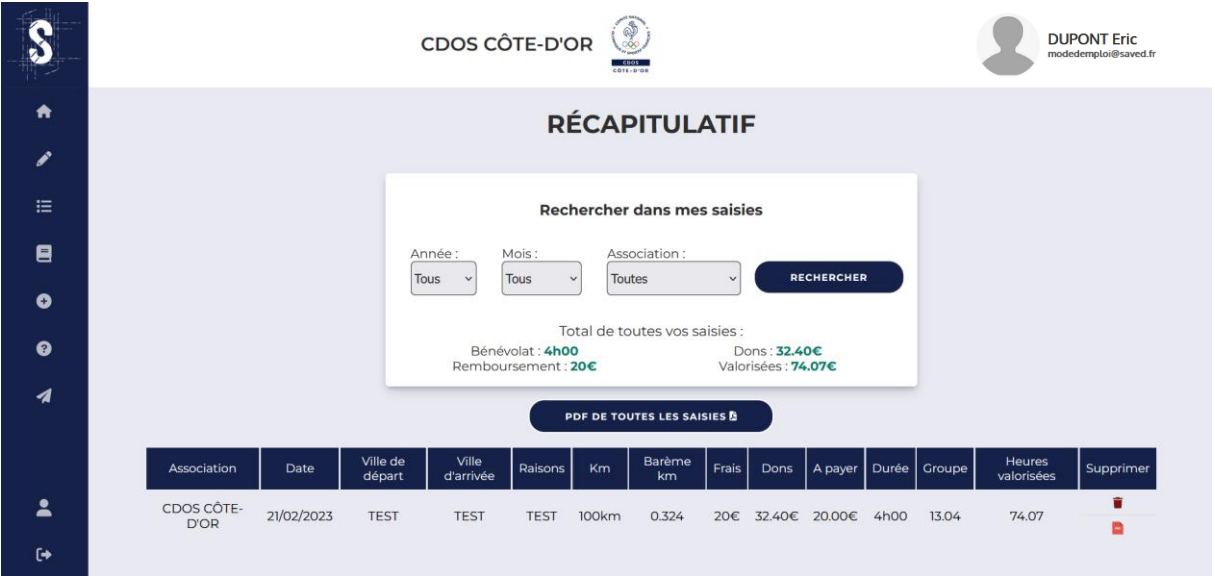

Depuis cette page, vous pouvez également exporter en PDF soit l'ensemble de votre récapitulatif, soit une recherche précise en cliquant sur soir per de TOUTES LES SAISIES BOIT UNE ligne seulement en cliquant sur

Egalement une ligne peut être supprimée avec le bouton

# **RETOUR PAGE D'ACCUEIL**

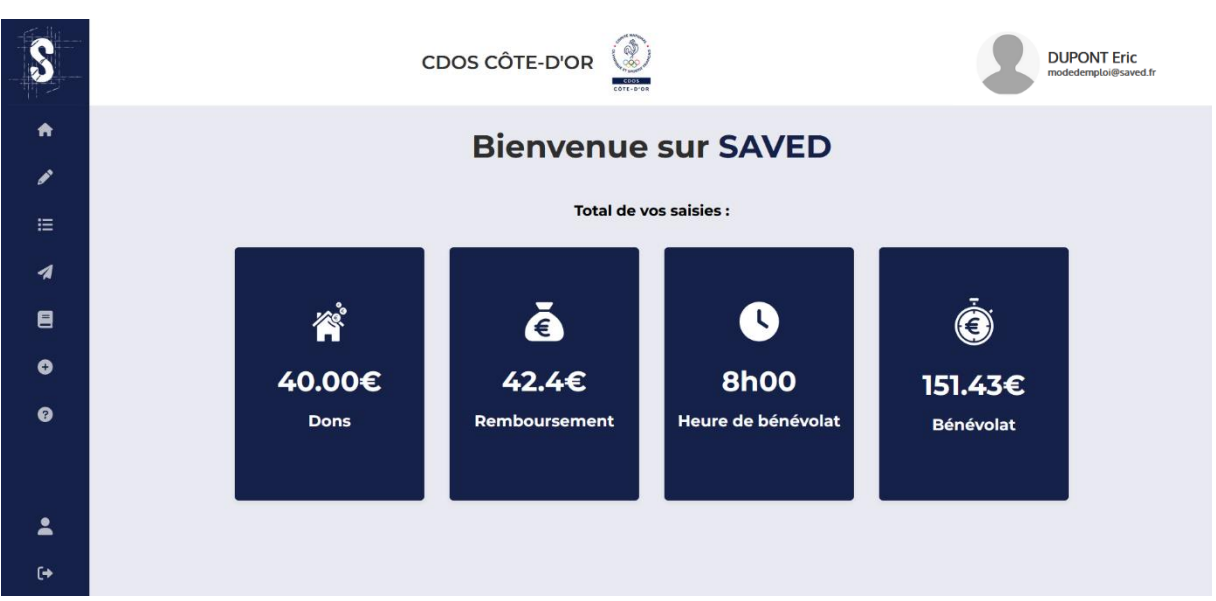

A tout moment, vous avez accès à une synthèse de vos saisies depuis l'accueil.

#### Copyright - Outil conçu par le CDOS 210

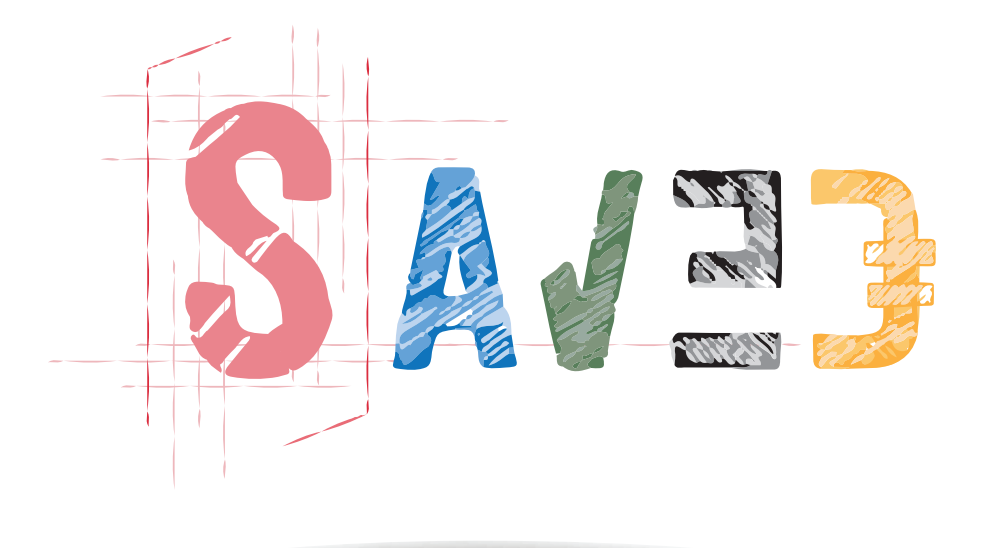

Pour tous renseignements complémentaires, Contactez Mario JOBARD crib.cotedor@franceolympique.com ou 09.63.06.66.36 Centre de Ressources et d'Information pour les Bénévoles du CDOS de Côte-d'Or

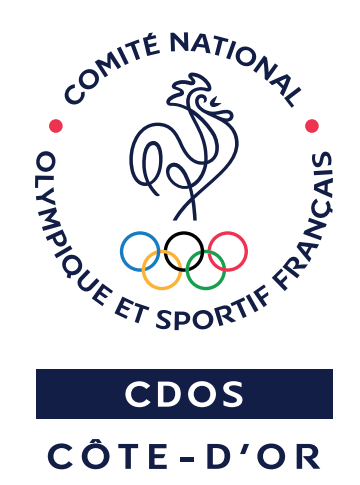

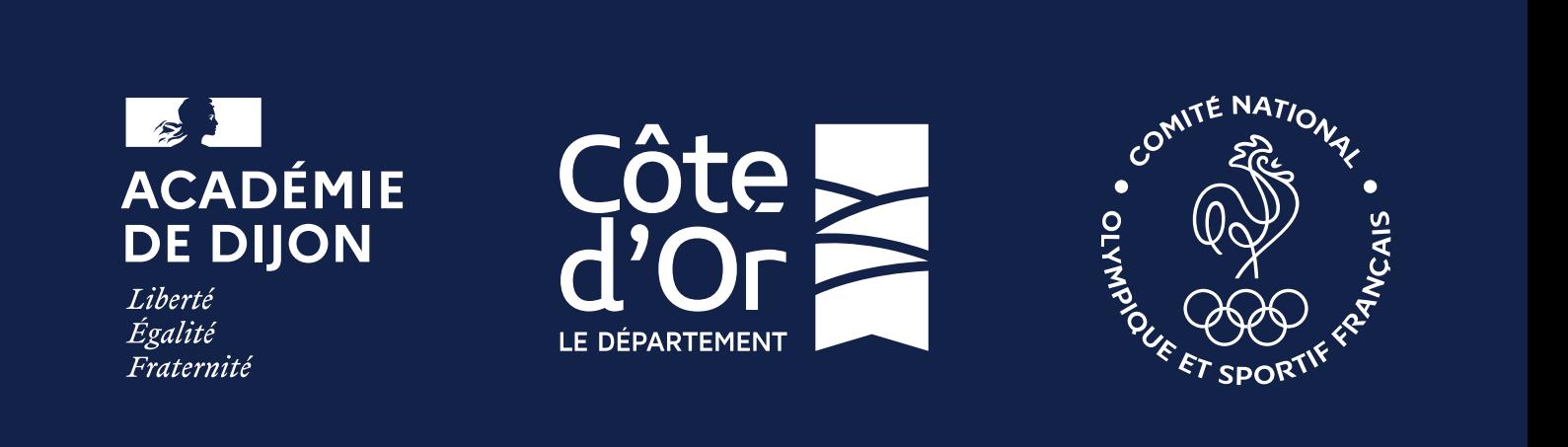

Copyright - Outil conçu par le CDOS 21©